ふくろう販売管理で使用する補助分類を登録します。

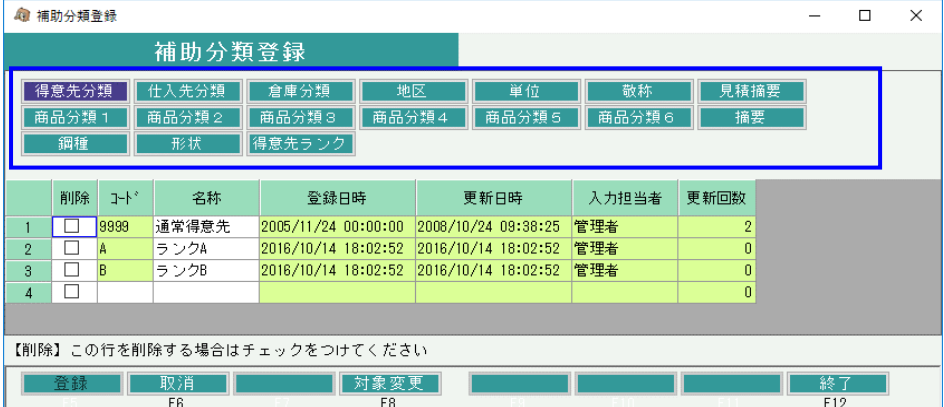

- ① 登録したい分類を選択します。 上部のボタン(青枠内)をクリックして選択するか、「F8:対象変更」ボタンをクリックして 対象変更画面から選択します。
- ② 選択した分類に追加または修正、削除をして「F5;登録」ボタンをクリックします。
- 1) 得意先分類、仕入先分類を登録します。
	- ・分類ごとの集計が可能となります。 得意先分類、仕入先分類は各マスタ登録でで指定必須の項目なので必ず1つ以上設定してください。
- 2) 商品分類を登録します。
	- ・分類ごとの集計が可能となります。 ※ 商品分類のタイトルは運用設定で自由に設定することができます。
- 3) 地区を登録します。 ・各伝票のヘッダで入力できる地区です。
- 4) 単位を登録します。 ・単位を登録しておくと商品マスタ登録時や伝票入力時に登録リストから選択できます。 単位は、マスタに登録しなくても直接値を入力することもできます。
- 5) 敬称を登録します。 ・敬称を登録しておくと、得意先、仕入先登録時に登録リストから選択できます。 敬称は、マスタに登録しなくても直接値を入力することもできます。
- 6) 見積摘要を登録します。 ・見積伝票のヘッダで有効期限などに指定できます。
- 7) 摘要を登録します。 ・各伝票のヘッダで入力できる摘要です。
- 8) 鋼種を登録します。 ・商品マスタで必須の項目となります。鋼種ごとに比重を登録します。
- 9) 形状を登録します。 ・商品マスタで必須の項目となります。形状ごとに重量計算式を登録します。
	- ※ 倉庫分類は現在のシステムでは使用しません